# iTunesの使い方

 ここまでにアナログソースのデジタル録音と編集について説明しました。この章 では編集した楽曲を iTunes に登録し、ライブラリーの整理方法を説明します。

## 1.Play List の作成

 小生の iTunes は色々カスタマイズしており、今回の説明には不向きなので、手始めに Let's Note に iTunes をインストールしてみました。Windows 版ですが Mac でもデフォルト はこうだろうと思います。

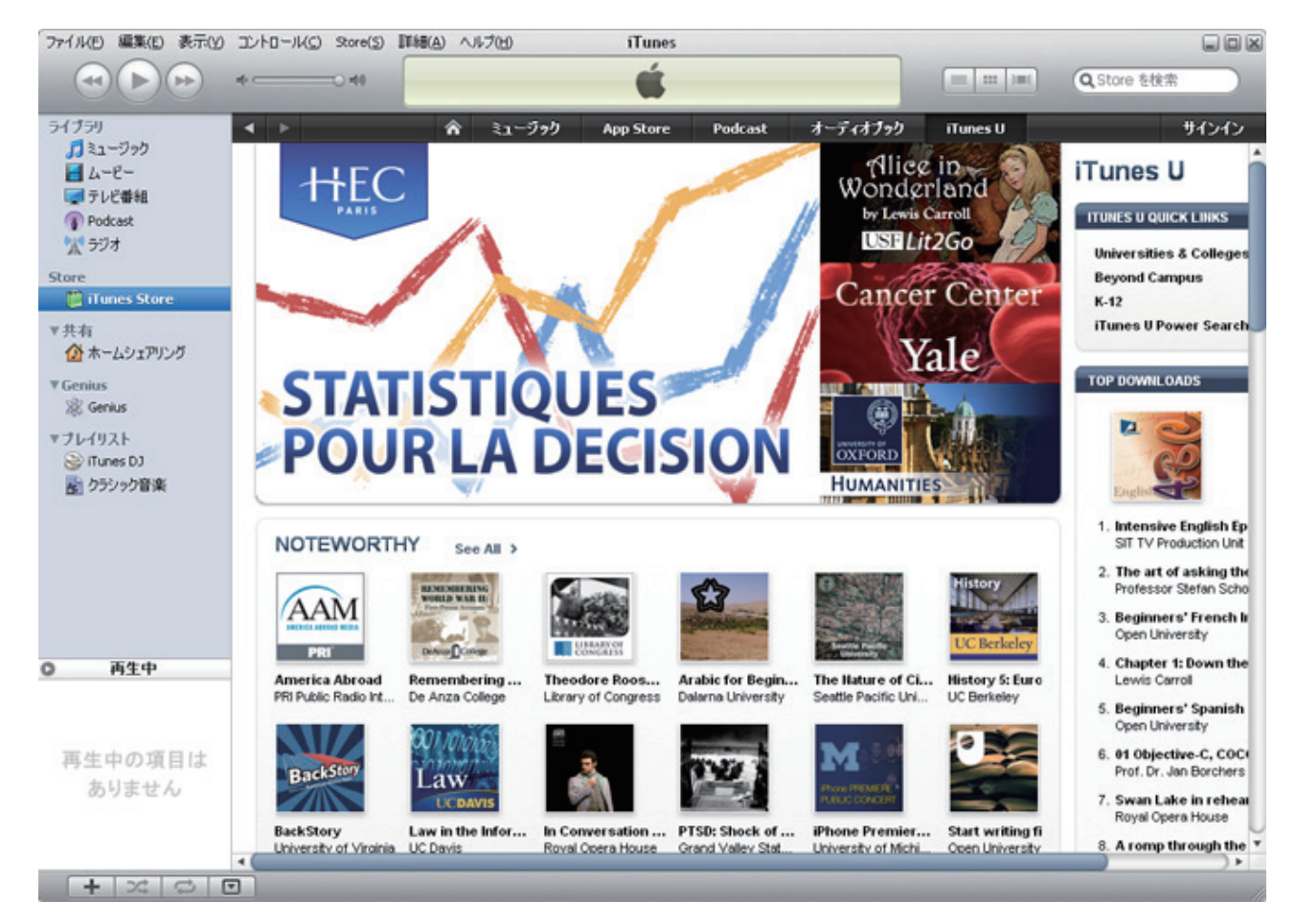

※ 日本語版 iTunes Store のトップイメージが好みに合わないので US 版にしました。

 プレイリストを作らずに CD や音楽配信サイトからダウンロードしたまま iTunes に楽曲 を登録すると、全て左側タグの最上段ライブラリー、「ミュージック」の中に登録されてしま います。楽曲が少ないうちはさほど不便は感じませんが、曲数が増えてくると検索するの に延々とスクロールさせねばならず非常に不便です。ましてや、このままの状態で iPod に 転送すると画面が小さいだけ、ますます使い辛くなってしまいます。これでは音楽を聴く 前に選曲で疲れてしまいます。

 何故、初っ端に本題から逸れた説明をするかと云うと、小生の過去の経験から基本が大事 と悟ったからです。

 小生は友人・知人からよくパソコンの修理を頼まれます。その時の要望はインターネッ トが始まるまでは「データーを何とか救出して欲しい」だけだったが、インターネットの普 及に比例して「データー、メールとブックマーク」になり、今やその上に「音楽、写真、ビデオ」 が加わりました。運良くハードディスクが生きていて、各種データーが救出でき、OS、アプ リケーションをインストールして、最後にバックアップデーターを戻そうとして何時も苦 労させられます。その原因は「データーが整理されていない」ことにあります。

 曰く、デスクトップにデーターが散乱している、書類の中が満杯で手が付けられない、 iTunes の楽曲のアルバム名がすべて「不明なアルバム」になっている。等々‥‥

当人はこの状態に慣れていても整理させられる小生としてはたまりません。何とか整理し て上げようと努力はするのですが、如何せん人様のデーターの分類方法は解らず、何時も中 途半端なままで終えています。

今回の目的は「iTunes の使い方」なので、iTunes についてのみ説明しておきます。

### 2. iTunes Music フォルダーの保管場所

 デフォルトでは Mac = User's Name/User/Music、Windows = My Documents¥My Music の中に「iTunes」フォルダーがあります。この中にアルファベティカルで「iTunes Music」 フォルダーがあり、更にこの中の「アーティストフォルダー」の中の「アルバムフォルダー」 内に楽曲が保存されています。万一起動ディスクがクラッシュした場合、楽曲は全て救出 できなくなります。全てのデーターに共通するのは「OS起動ディスクにデーターを置くな」 と云うことです。デスクトップ型にはもう一台のハードディスクを増設し、ラップトップ 型の場合はパーティションを切ってその中に「iTunes」フォルダーを置いておけば、OS 起動 ディスクが壊れても最悪の場合は免れられます。但し、ラップトップのパーティションの 場合はディスクそのものが壊れると救出できません。

 iTunes Music Store 等、音楽配信サービスでダウンロード購入した楽曲は、ハードディス クトラブルでなくしてしまっても無料で再ダウンロードはさせてくれませんので、日頃の バックアップが大切です。余談ですが小生はメーラー、Eudora のフォルダーも別ディスク に保管しています。お陰でパソコン通信以来の必要な全てのメールデーターをなくしたこ とがありません。もちろん、1年以上前のメールは CD-R にバックアップしていることは云 うまでもありません。

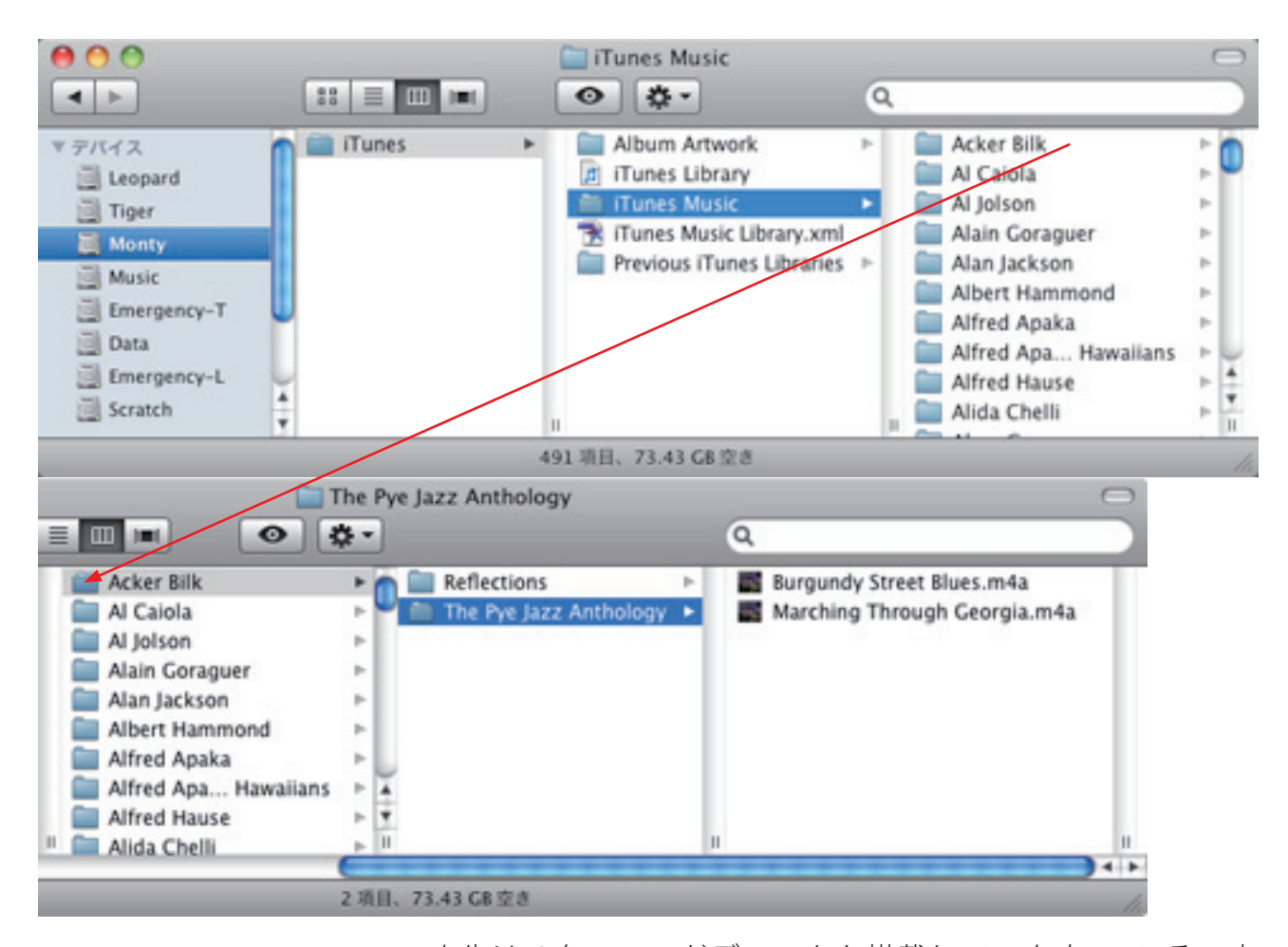

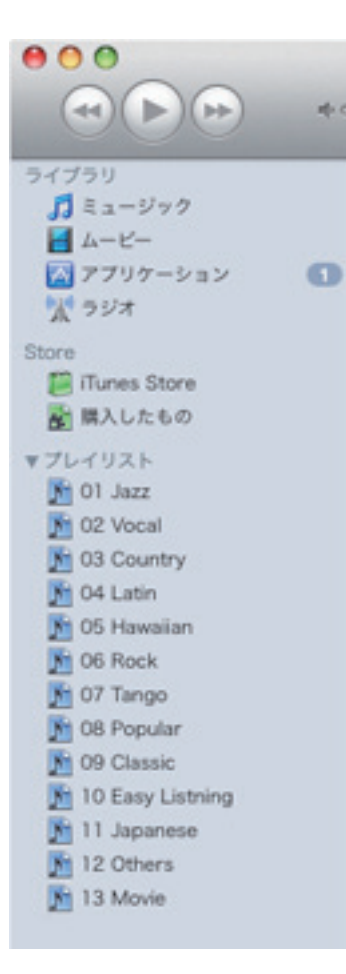

 小生は4台のハードディスクを搭戴していますので、その中 の1台にパーティションを切り iTunes 専用にしています。配信 サイトから購入した楽曲はその都度 NAS にバックアップし、更 に半年サイクルで DVD にバックアップしています。

# 3. 楽曲の整理/プレイリストを作ろう

19 頁にデフォルトのライブラリーリストを掲示しましたが、非 常に使い辛いのでジャンル毎にプレイリストを作り、その中に 楽曲を登録しました。リストは好きなジャンル順にナンバリン グしました。

01 Jazz, 02 Vocal, 03 Country, ‥ 13 Movie

分類は個人の好みで如何様にも出来ますので、解りやすい方法 で分類されることをお奨めします。

因に、ジャンル名の前に番号が振ってあるのは好きなジャンル 順に並べる為です。番号がないとアルファベティカルで並べら れてしまい、Classic, Country, Easy Listning ‥‥となってしまい ます。

 コンピューターは須く Data Base の上に載っていますのでその分類は、数値、アルファ ベット、ひらがな、カタカナ、漢字(音読み)の順にアルファベティカルで並びます。この規 則を踏まえた上でネーミングすると思い通りのファイリングができます。

## 4.楽曲情報の登録

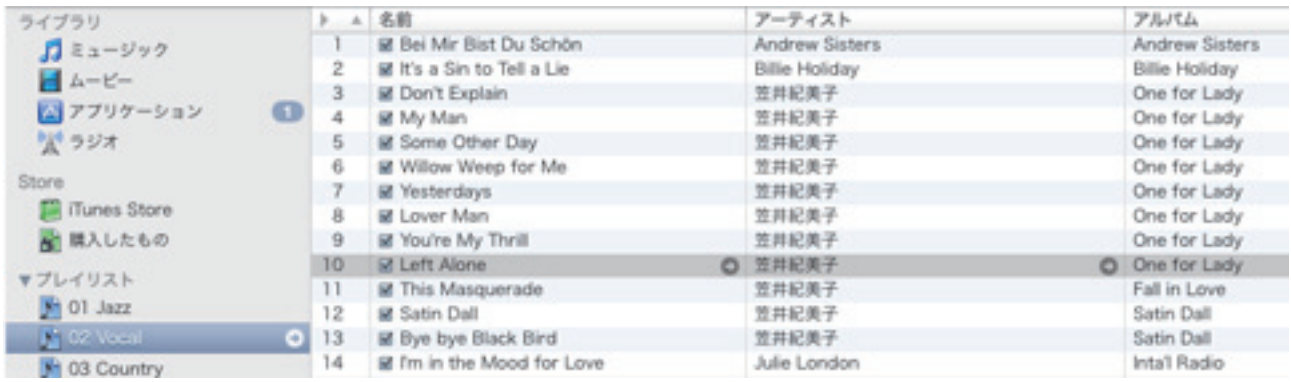

登録したい曲名を選択し、ファイルメニューから「情報を見る=⌘+ I」で情報ダイアログ を表示させます。

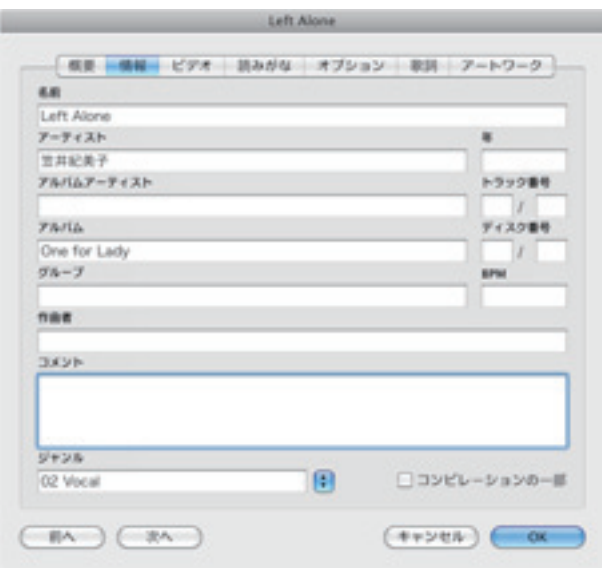

### ●情 報

インターネットに接続可能環境で音楽 CD か ら楽曲を登録すると、iTunes が自動的に楽曲 情報をインターネット上の音楽データーベー ス(Gracenote Compact Disc Data Base、略し て CDDB) から必要項目を取り込んでくれま す。アナログソースからデジタル化した楽曲 データーは CDDB に登録されていないので、 必要項目は全て手入力となります。 名前(=曲名)、アーティスト‥‥と必要事項 を順次埋めて行きます。注意すべき項目は下 記2点です。

## <ジャンル>

デフォルトで登録されているジャンル名は一般的でなく小生には理解出来ません。

曰く、オルタナティブ、トランス、ユーティリティーとは何か意味不明です。流行歌、歌謡曲 がありません。この分類に飽き足らなかったので前頁のプレイリストを作ったのです。 iTunes は楽曲の保存をジャンルで分類します。この中で好みのジャンルを作ればそのジャ ンル名で保存されるのでとても便利です。名称は何でも OK です。

 もう一つは情報ダイアログ右下の「コンビレーション」です。これにチェックを入れ有効 にすると何人ものアーティストを混在させた「コンビレーション・アルバム」なるものが作 成され、検索・管理がとてもし辛くなります。この機能は使用しないのがベターです。

●歌 詞

 この中に歌詞を書き込みます。歌詞を覚えたい時にメモを持ち歩かなくてもいいので重 宝します。又、楽曲には歌のない演奏だけのものもかなりあります。小生は歌詞のない楽 曲にはパートとプレヤー名を書き込んでいます。

F.E.

Kasai Kimiko, Vocal;

Mal Waldron, Piano;

Suzuki Yoshio, Base;

Murakami Hiroshi, Drums.

 歌詞の登録には少し問題があります。国内プレスには概ねジャケットや解説書に歌詞が 記載されていますが、外盤には殆ど歌詞が記載されていません。ましてやオープンテープ には何もありません。解説書を見ながら歌詞をタイプするのはとても面倒です。かと云っ てこの便利な機能を利用しないのは Apple に申し訳なく、又、もったいないことです。

 そこで Web 上を徘徊して便利なソフトを見つけました。嬉しいことにフリーウェアー です。感激! こちらでダウンロード出来ます。Mac 版、Windows 版の両方があります。 http://www.kenichimaehashi.com/lyricsmaster/

● Lyrics Master の使い方

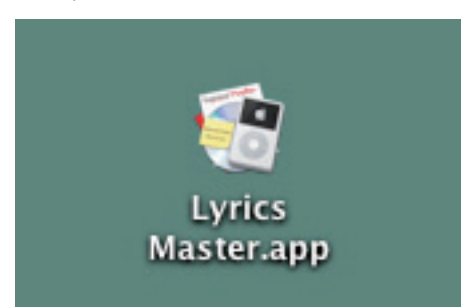

ダウンロードすれば自動解凍されます。インストールは 簡単。マウントされたイメージディスクからLyrics Master フォルダーをアプリケーションフォルダーに Drag & Drop するだけ。

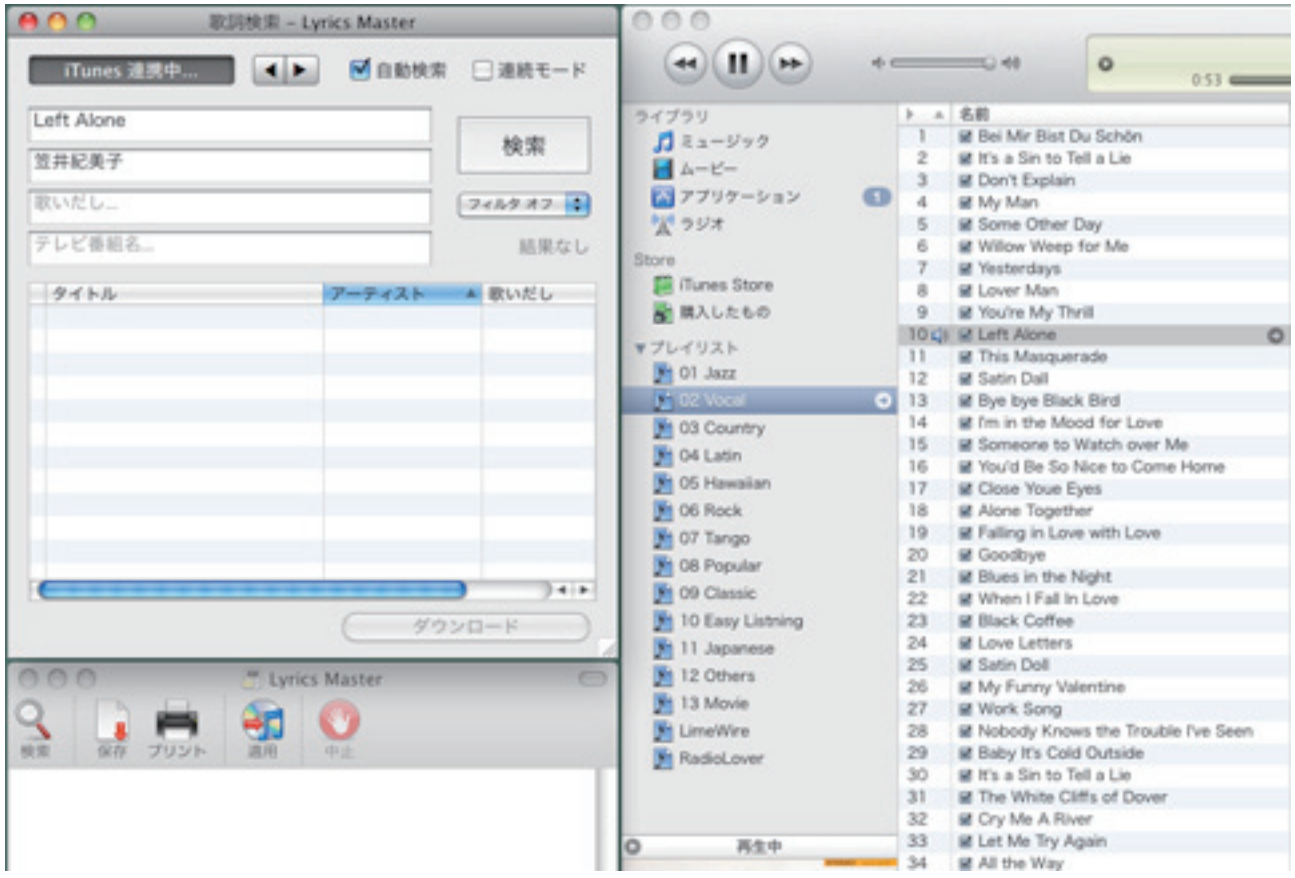

Lyrics Master で iTunes で演奏中の歌詞を検索させましたが見つかりません。 これはレコードをデジタル化した楽曲で、このアルバムが CD 化されていないか、もしくは CDDB が登録されていないかの何れかです。

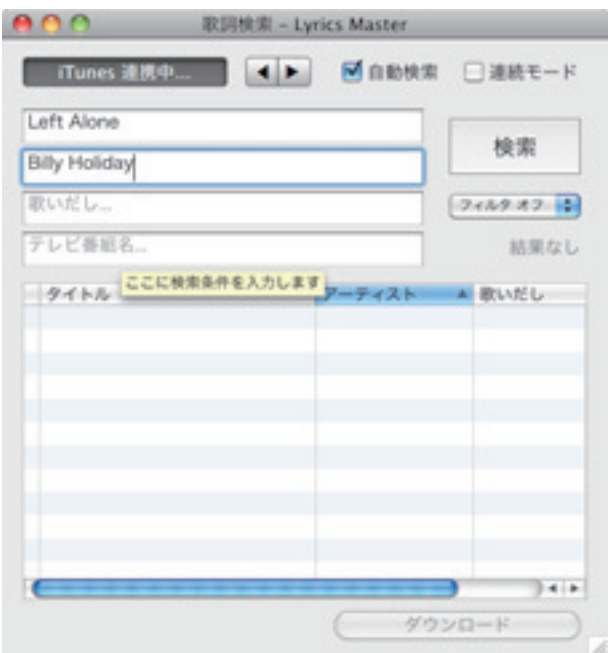

しからば‥‥と。 歌手名をオリジナルの Billy Holiday に変更し 再検索してみました。

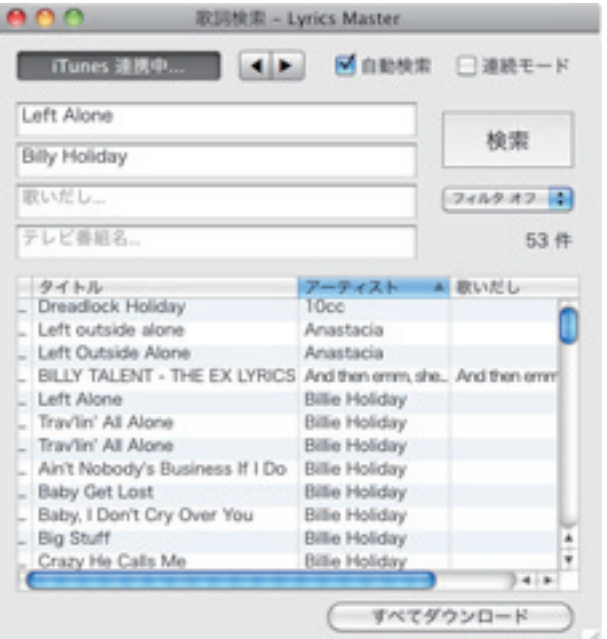

今度はバッチリ!。検索してくれました。 アーティスト名をアルファベティカルでソー トすると目的のレディーの Left Alone がみつ かりました。

これを選択して「ダウンロード」をクリックし ます。

 iTunes の歌詞として登録して良いか確認の アラートが表示されますので「続ける」をク リックすれは歌詞として登録されます。

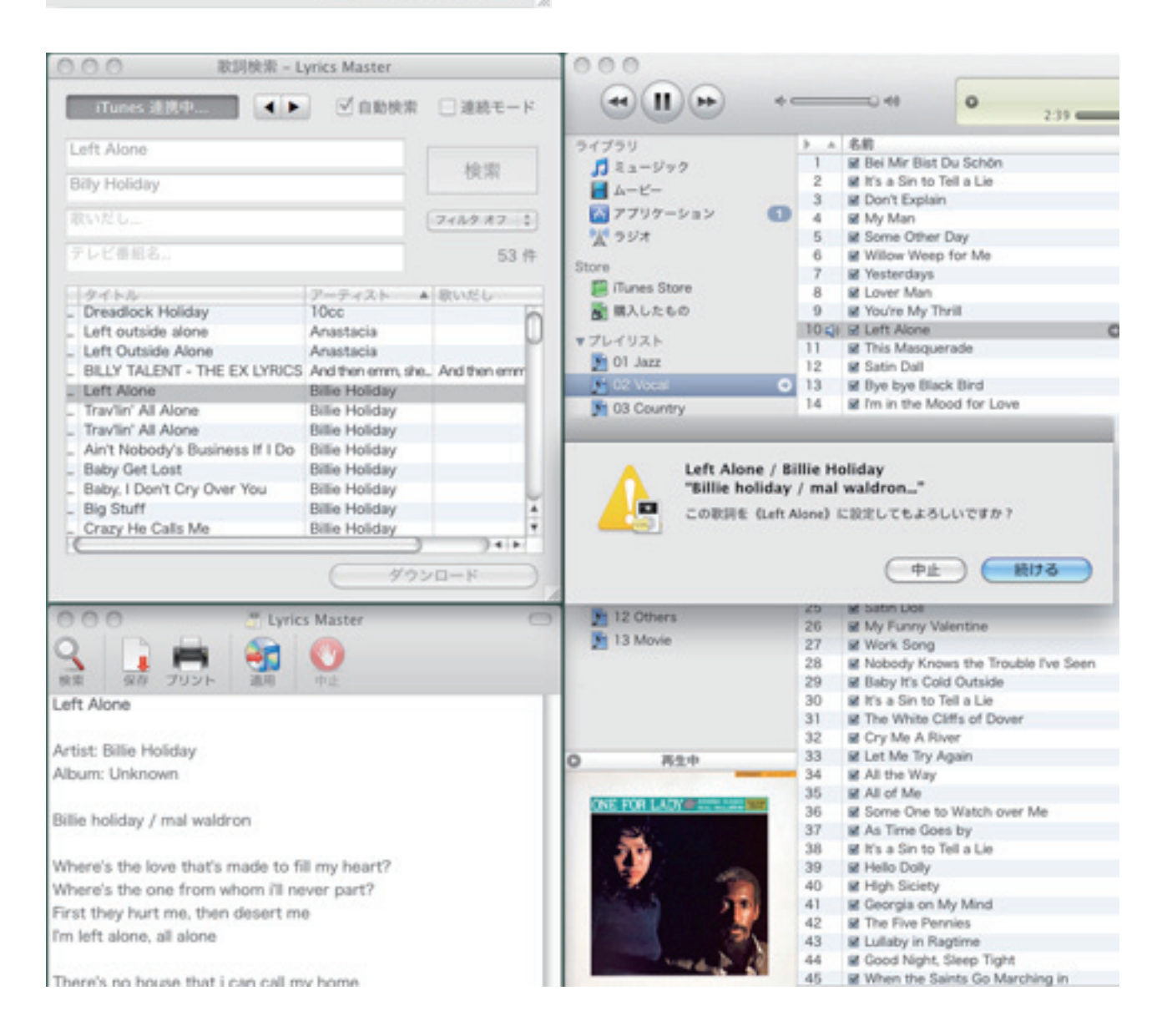

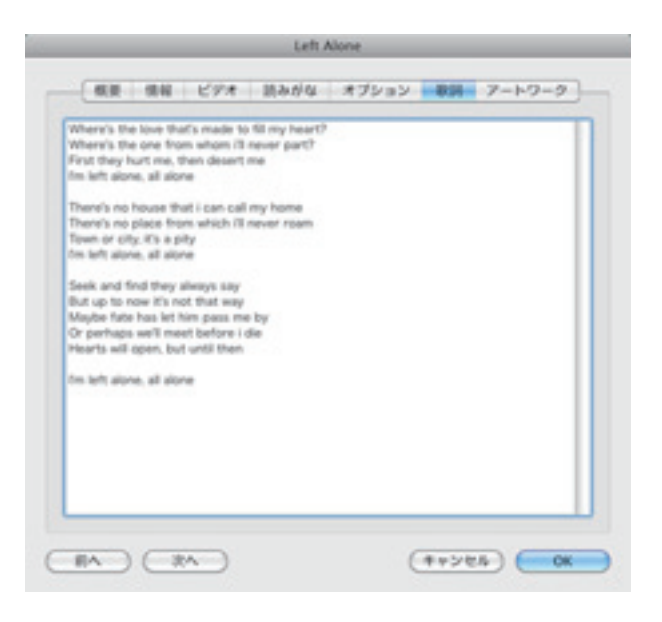

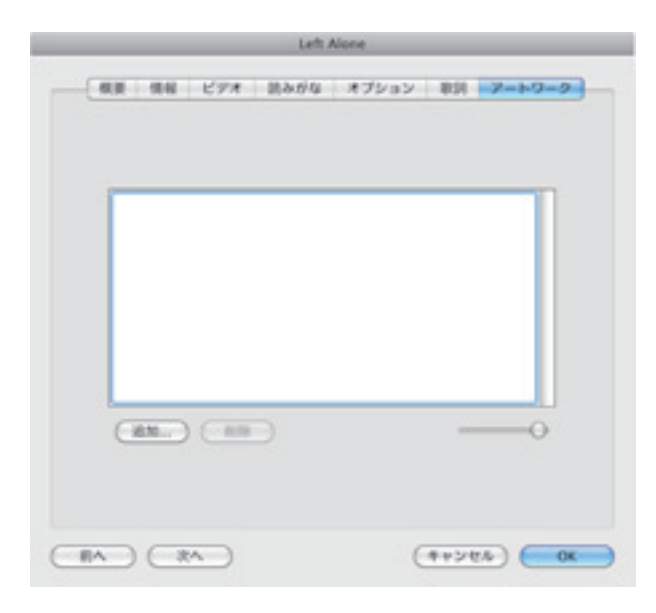

保存された歌詞を開き、余分な情報を削除し、 字詰め・改行を行います。

●アートワーク

 最後はアートワークです。レコードジャ ケットのイメージ画像を保存します。画像は ペットの写真でも何でも構いませんが、ファ イル形式とサイズに制限があります。

 ファイル形式は Quick Time で表示できる 形 式、PSD, TIFF, PICT, PNG, JPEG, GIF, BMP 等 が可能です。アートワークに登録された画像 は楽曲内に埋め込まれますので、高解像度・高 画質の画像は楽曲のファイル容量を肥大させ ます。従って iPod 等 MP3 プレヤーに登録す れば登録曲数が少なくなります。

 小生の経験上、アートワークに登録する画 像ファイルは以下の内容で十分です。

ファイル形式: JPEG 画像サイズ: 600×600pixel 画像解像度: 72dpi

画像ボックス左下の「追加 ...」釦をクリックし ます。

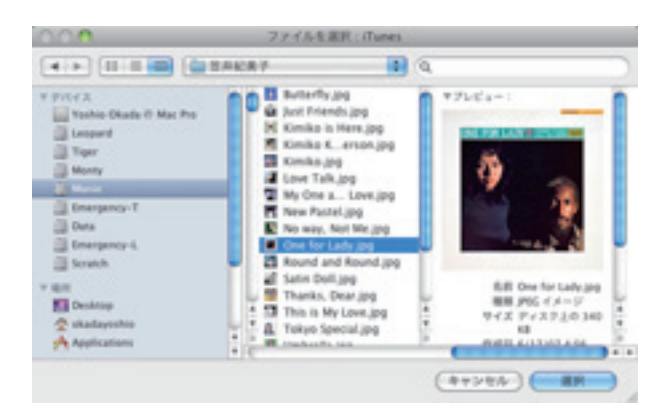

登録したい画像のディレクトリーを辿り、目 的の画像を選択して「追加」釦をクリックしま す。

無事アートワークに登録されました。

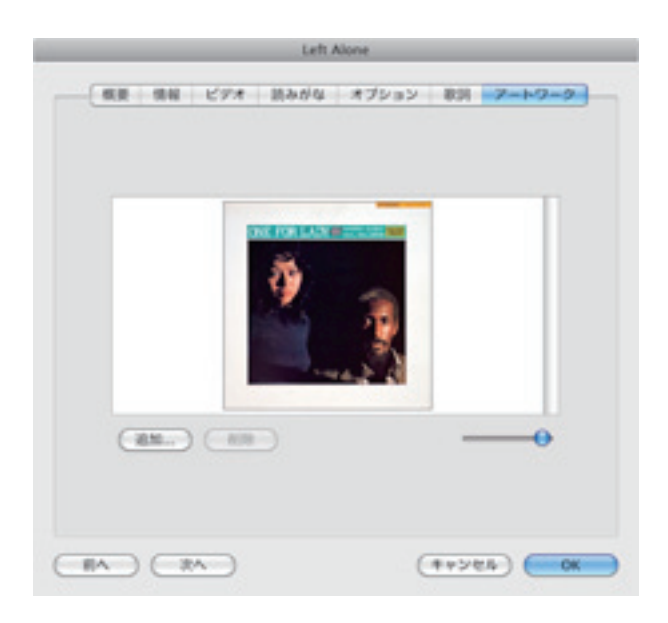

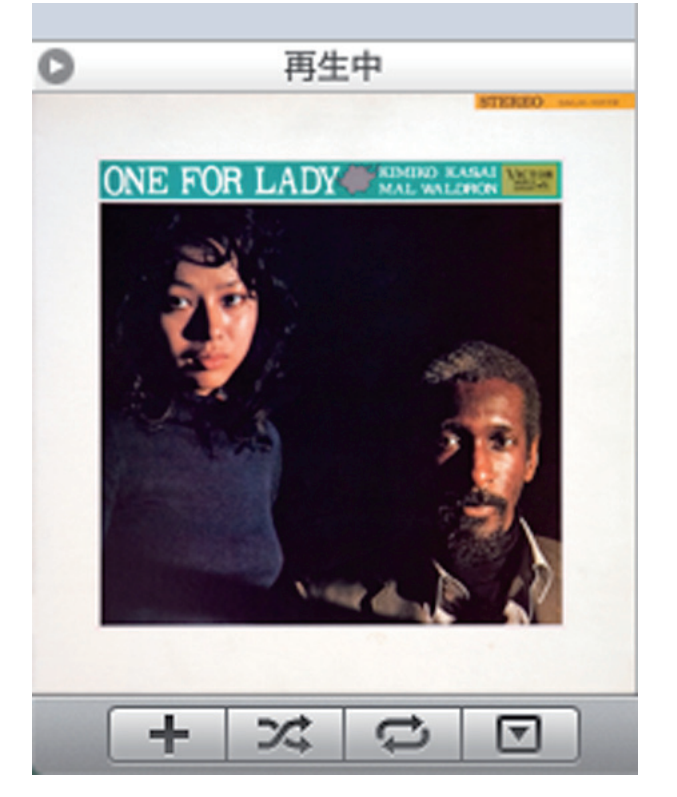

iTunes の左下にも表示されました。 これで完了です。

■iPod Nano での表示

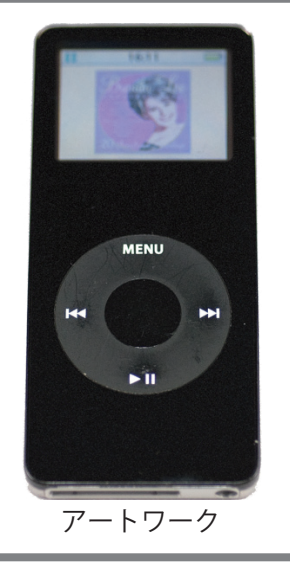

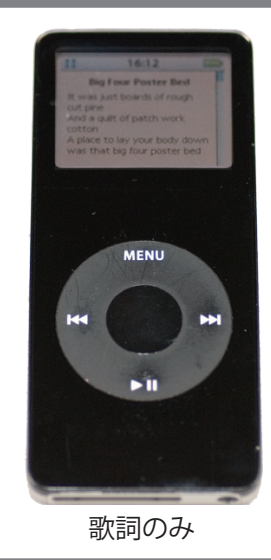

 $S_{1}$   $\rho$   $\mathbf{R}$ 

 $\blacksquare$ 

 $\blacktriangleright$ 

.<br>12:13

K

ьi щ

s:17

 $107$ 

■iPhone での表示

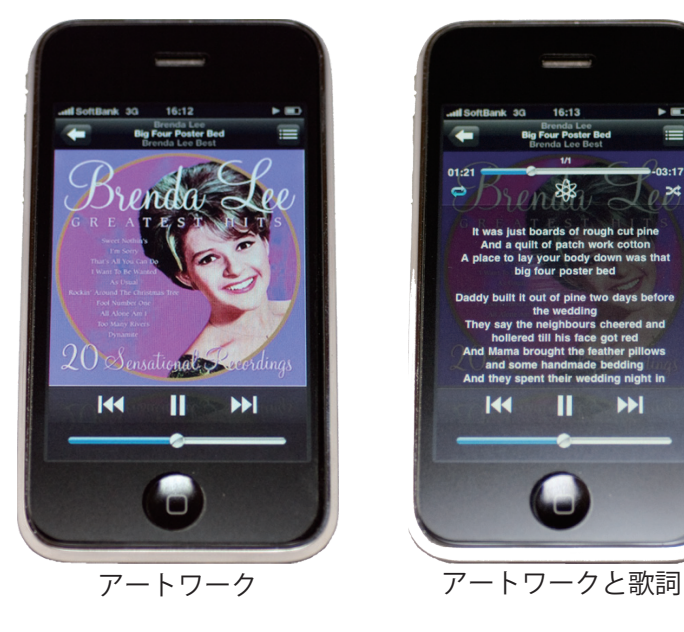

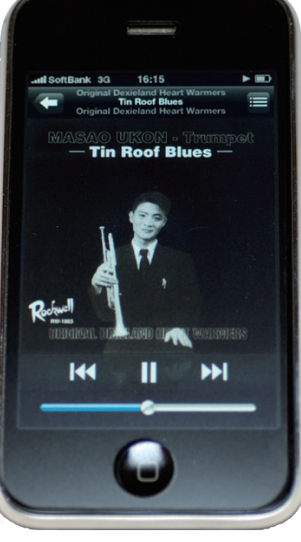

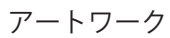

 $\overline{\mathbf{R}}$  $\blacksquare$  $\blacktriangleright$  $\overline{\mathbf{c}}$ 

速

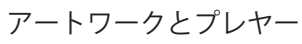

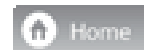

Next.

Back